## HƯỚNG DẪN CÀI ĐẶT UBUNTU 8.10 DESKTOP LIVE CD

Người viết: viet94 Website: [http://www.ubuntu-vn.com](http://www.ubuntu-vn.com/)

Đầu tiên, các ban cần có sẵn 1 đĩa Ubuntu (bài này dùng liveCD), có thể download tại [đây.](http://www.ubuntu.com/getubuntu/download) [Màn hình boot của Ubuntu](http://www.ubuntu.com/getubuntu/download)

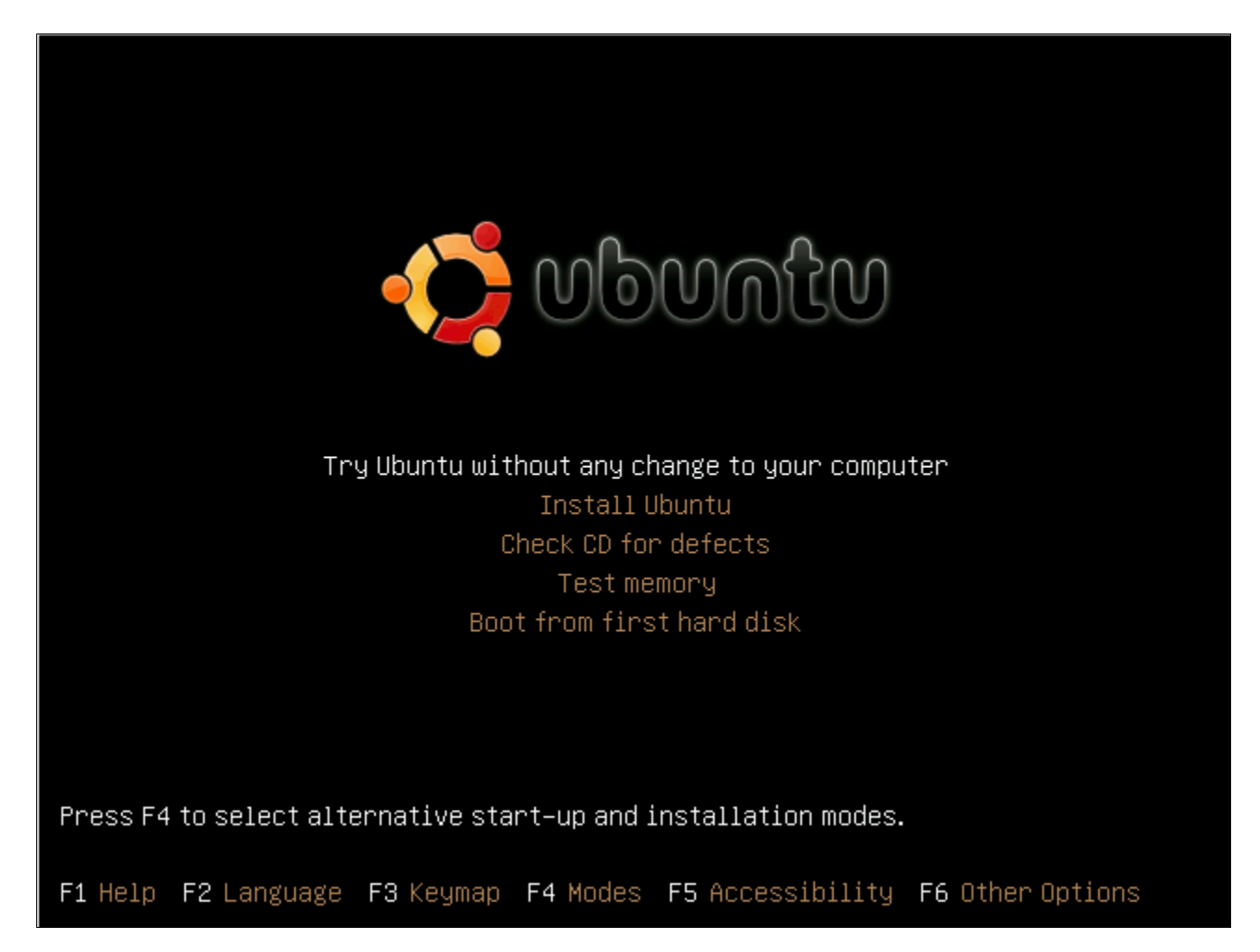

các bạn chọn *Try Ubuntu without any change to your computer* để chạy Ubuntu từ đĩa liveCD.

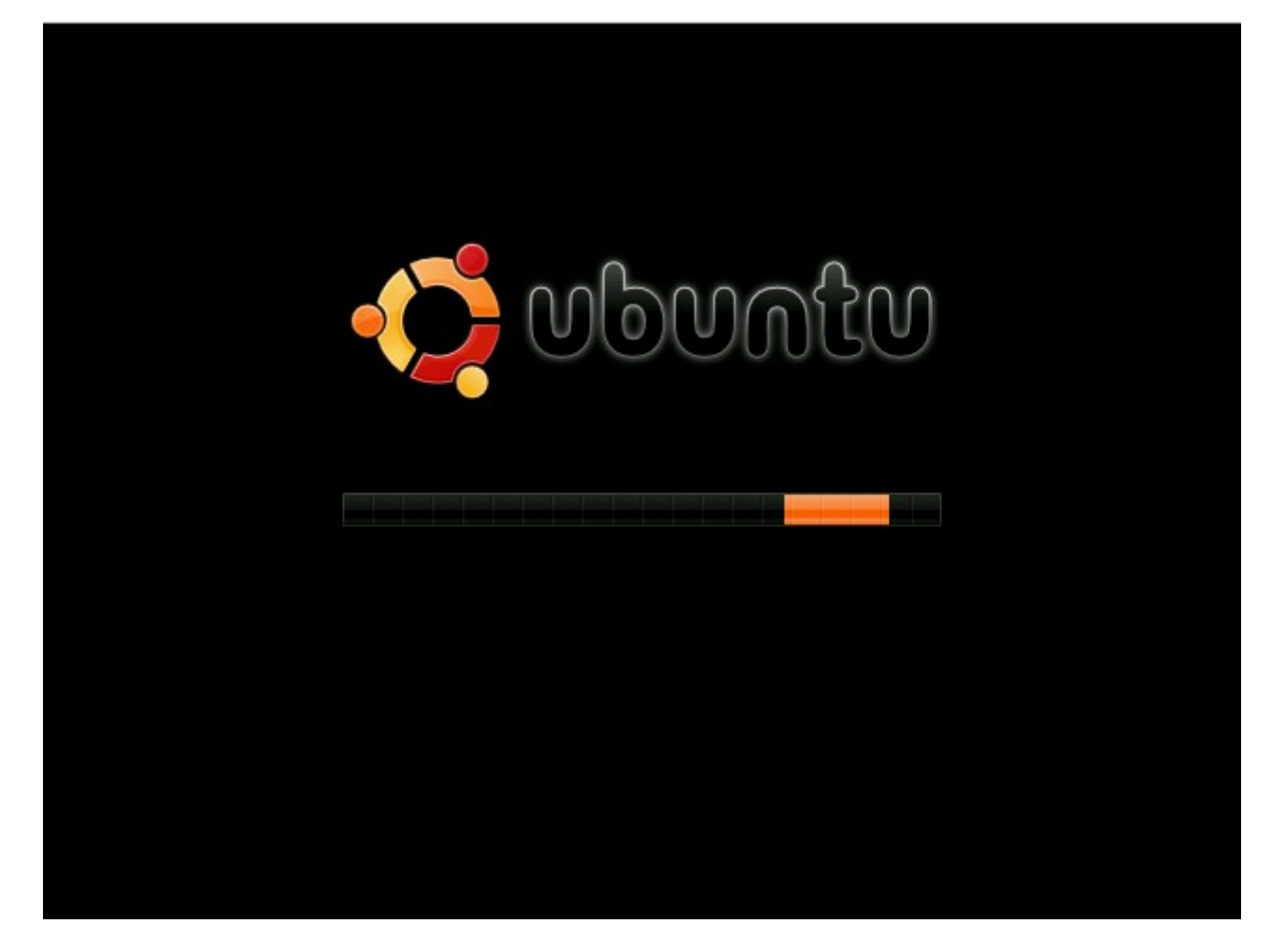

Quá trình khởi động từ liveCD có thể diễn ra khá lâu do Ubuntu phải dành một phần bộ nhớ RAM để làm vùng nhớ đệm cho hệ điều hành hoạt động. Sau khi quá trình khởi động hoàn tất các bạn sẽ được chào đón bởi màn hình chính của Ubuntu.

Trong đĩa liveCD của Ubuntu được tích hợp sẵn tiện ích Gparted khá mạnh và trực quan, dễ sử dụng với người mới dùng. các bạn có thể khởi động tiện ích này trong menu **System** => **Administration** => **Partition Editor**.

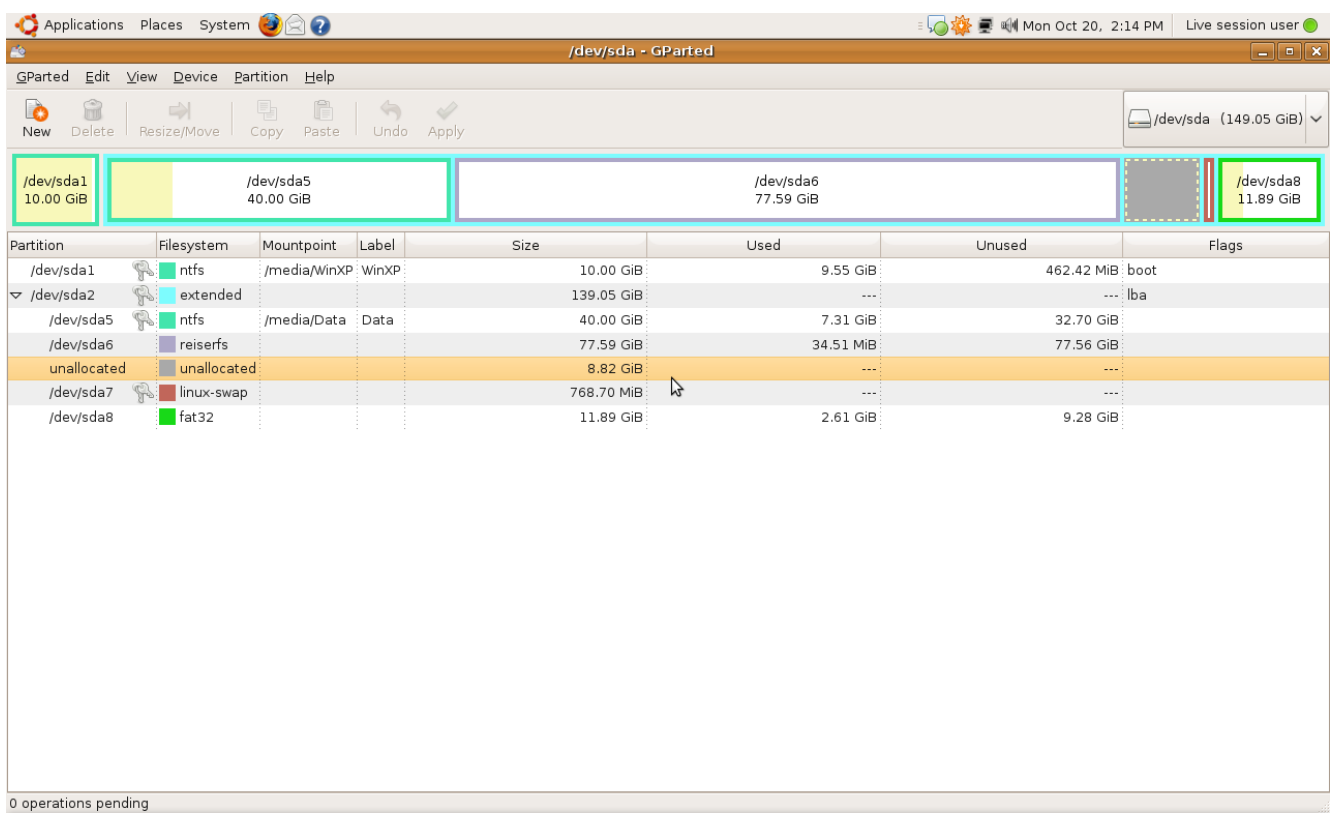

DE Cài đặt Ubuntu Bằng ... | a media - File Browser | a Pictures - File Browser | 2 / dev/sda - GParted

图图

Để cài đặt Ubuntu thì các bạn cần có ít nhất khoảng 8GB ổ cứng trống. Bạn hãy resize một phân vùng nào đó còn trống hơn 8GB để tạo phân vùng mới. Nhắp phải vào phân vùng đó và chọn **Resize** để tạo ra một vùng **unallocated.** Như trên hình các bạn có thể thấy hiện tôi đang có 1 phân vùng *unallocated* có kích thước khoảng 8.8GB. Các bạn có thể format phân vùng các bạn muốn dùng để cài đặt Ubuntu theo định dạng ext2, ext3, reiserfs.... Ở đây tôi format thành reiserfs. Với ext3 các bạn cũng có thể tiến hành tương tự.

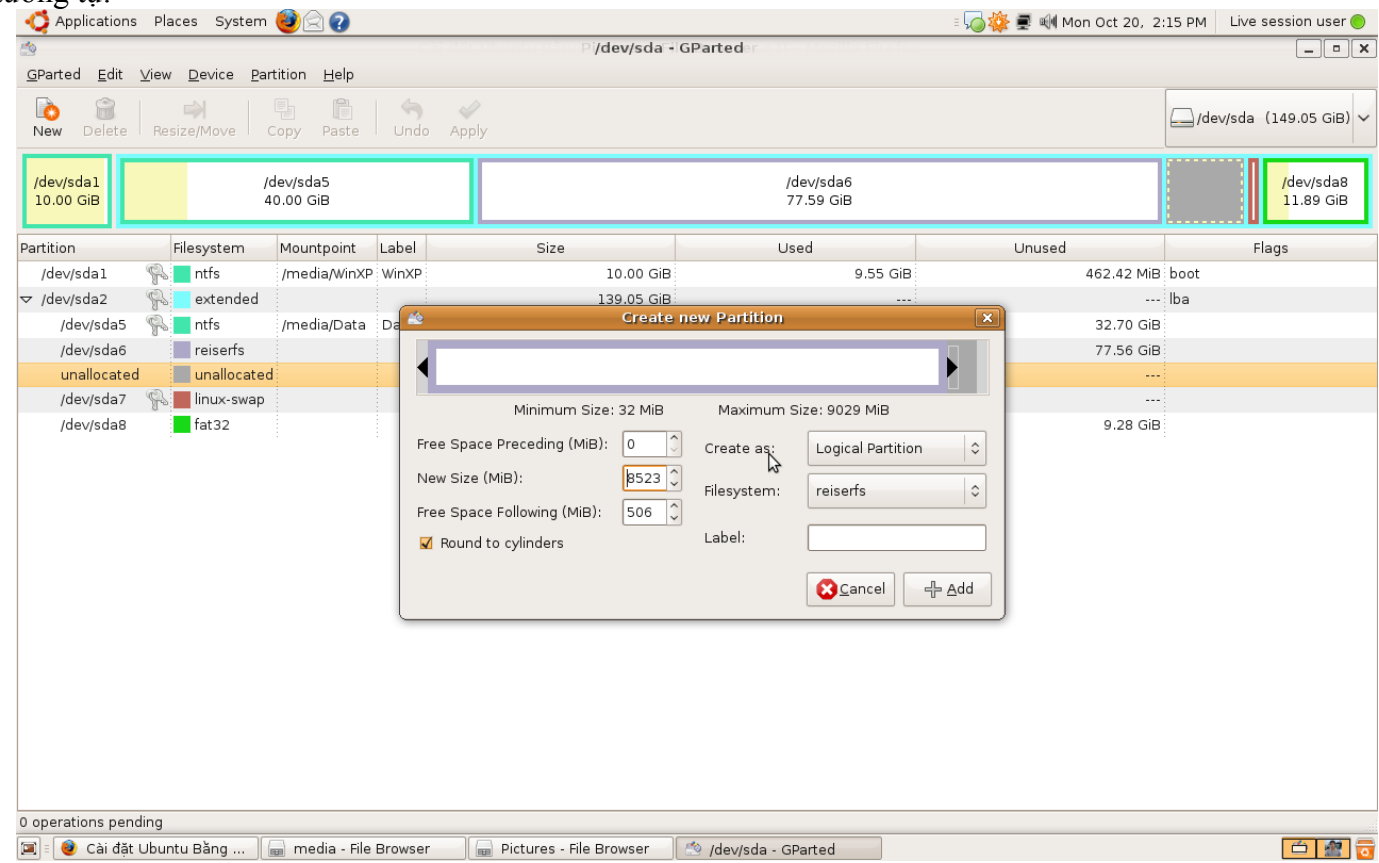

Sau khi chỉnh sửa phân vùng theo ý muốn các bạn chọn *Add*.

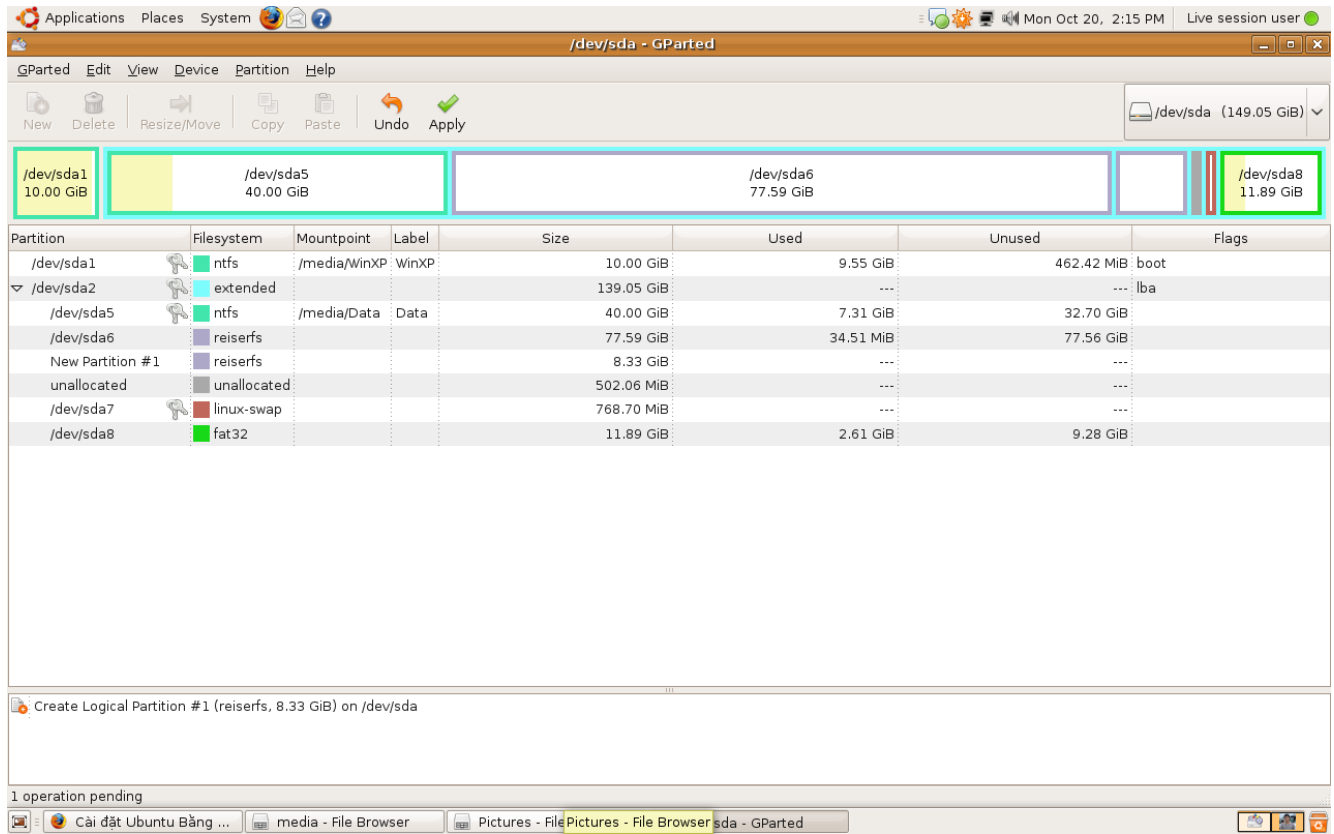

Như các bạn thấy thì bây giờ dưới khung *pending operations* đã xuất hiện lựa chọn vừa rồi của các bạn.

Sau khi đã chắc chắn về những lựa chọn của mình các các bạn nhấn **Apply**, một cửa sổ sẽ hiện ra để xác nhận lựa chọn. Các bạn nhấn tiếp **Apply**.

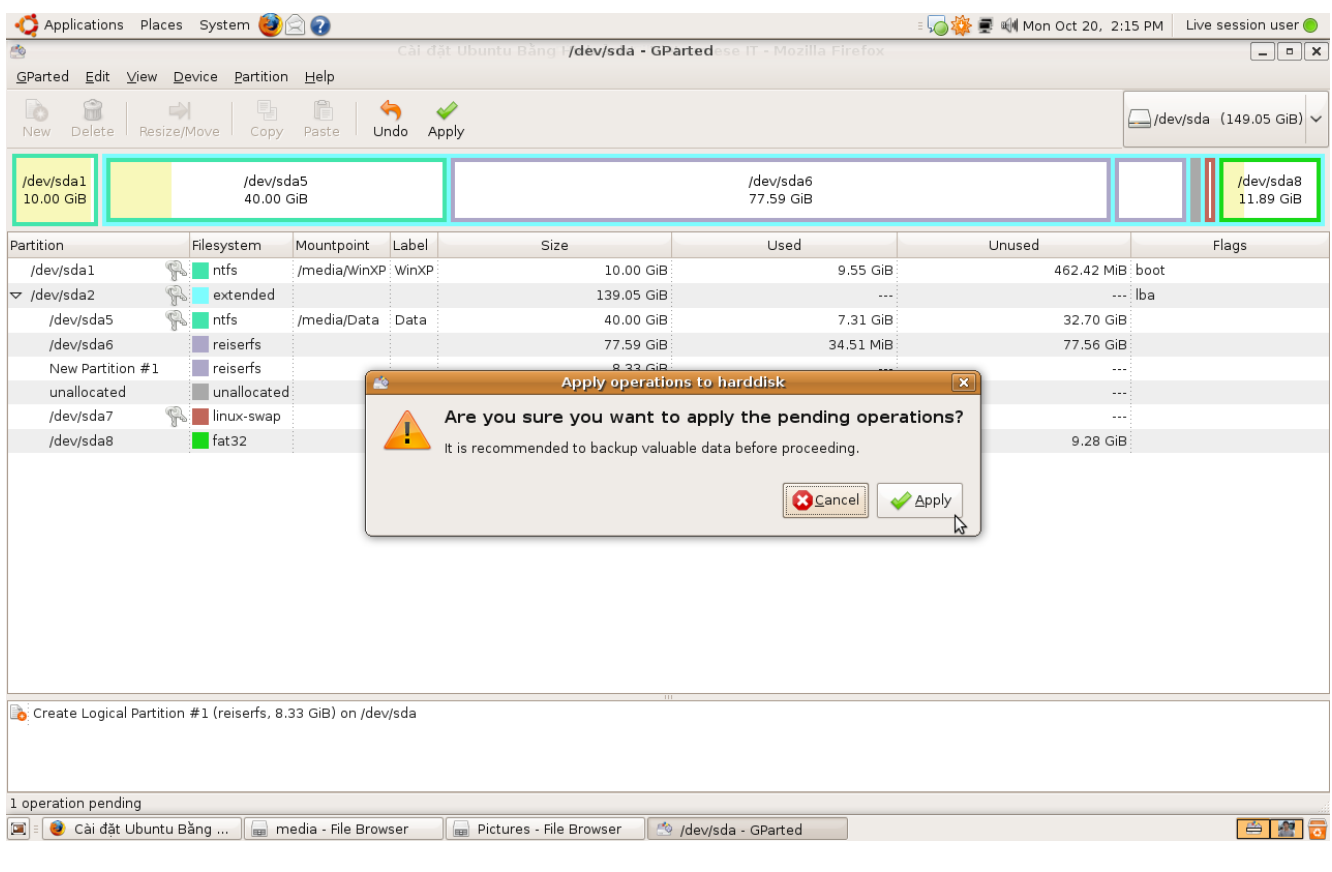

## Sau đó chờ quá trình phân vùng hoàn tất

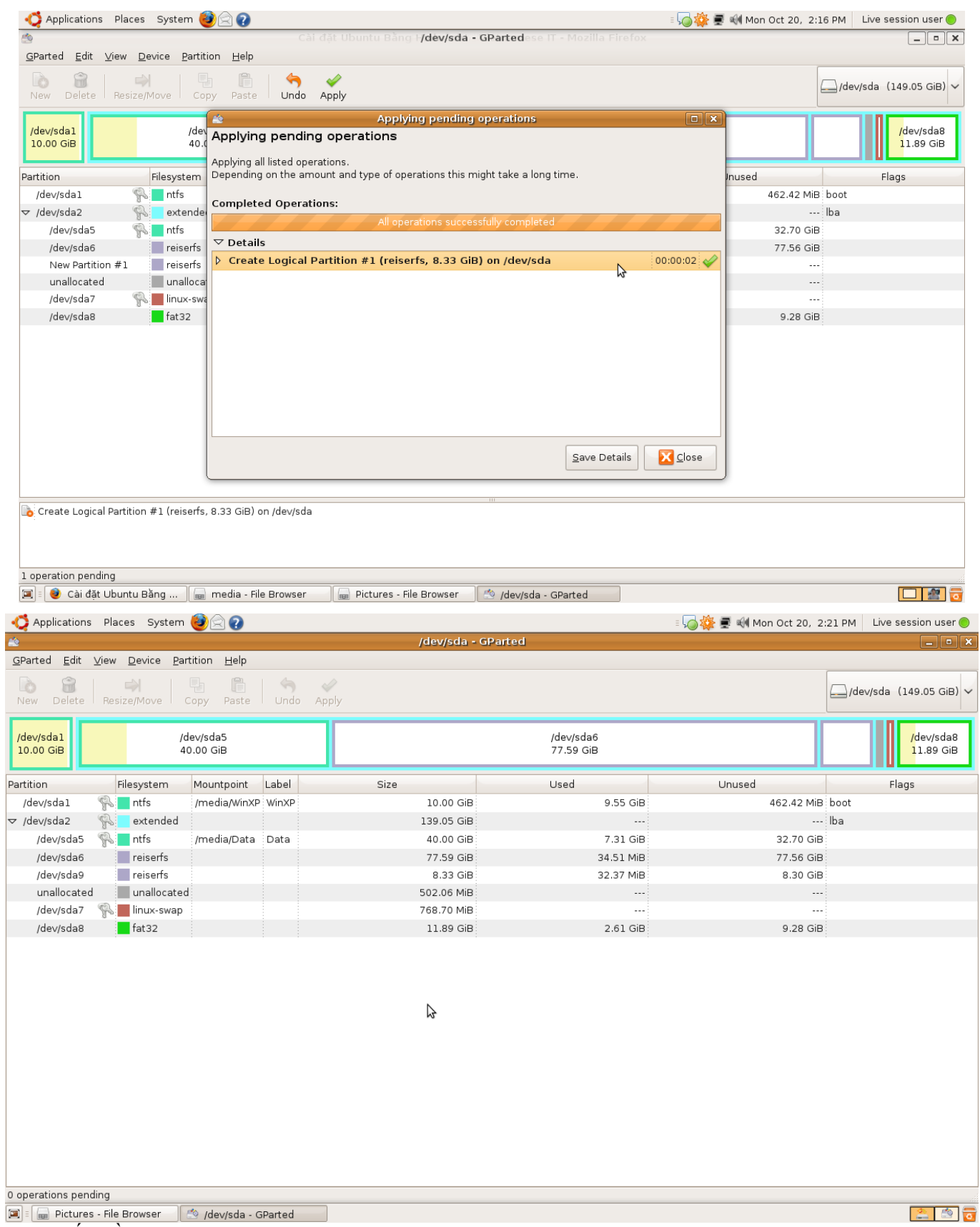

"Có đất" rồi, bây giờ chúng ta chỉ còn việc "đặt nhà" vào thôi.

Thoát khỏi chương trình Gparted. Trên màn hình desktop các bạn nhấn vào nút *Install*, trình cài đặt Ubuntu sẽ khởi động.

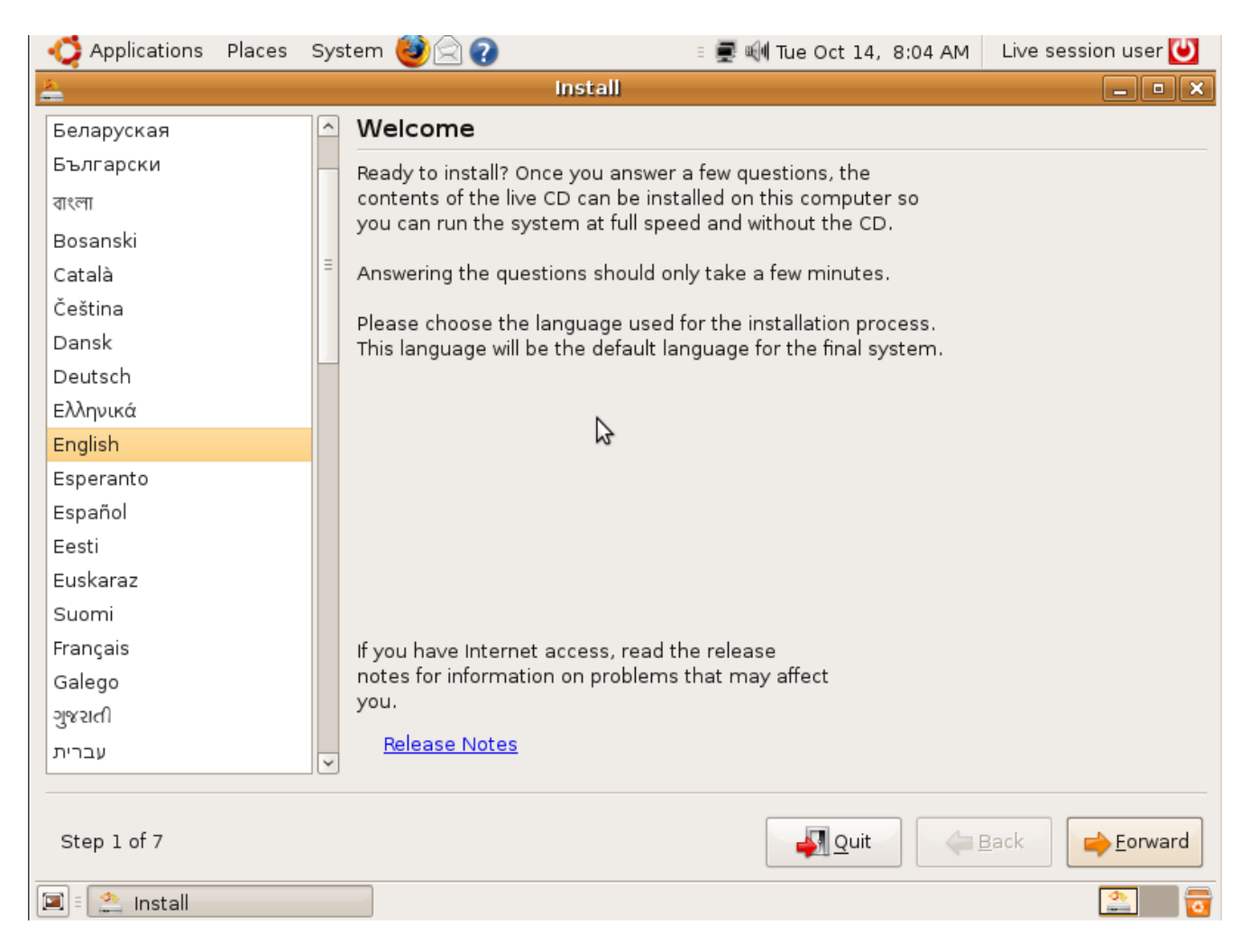

Trong bước 1 các bạn có thể chọn ngôn ngữ cho hệ điều hành. Chọn xong các bạn nhấn chọn *Forward*.

Bước 2 là chọn múi giờ, khá đơn giản, các bạn chỉ cần chọn vị trí trên bản đồ thế giới.

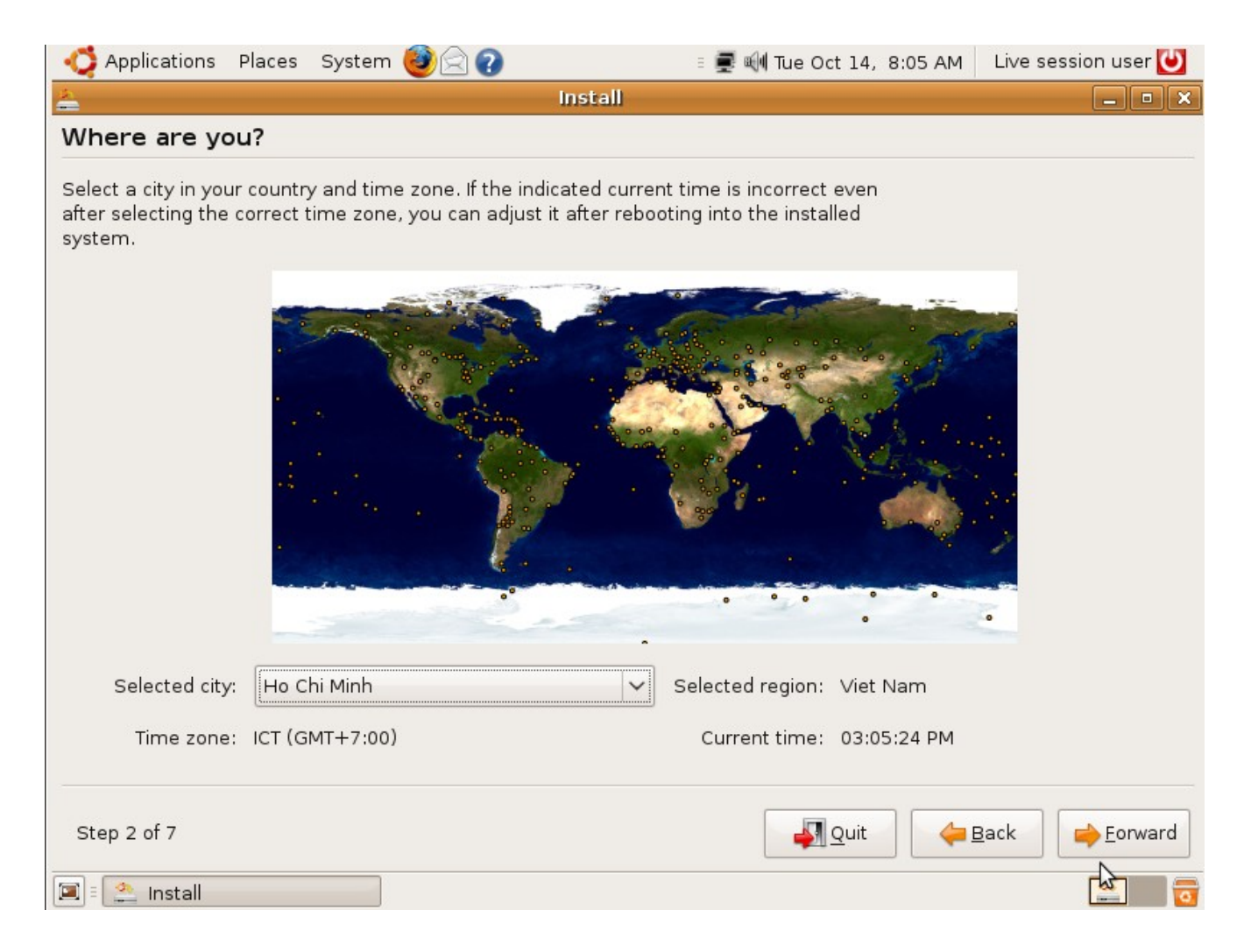

## Bước 3 cho phép bạn chọn kiểu bàn phím.

*Lời khuyên : không nên chọn bàn phím VN mà nên chọn USA.*

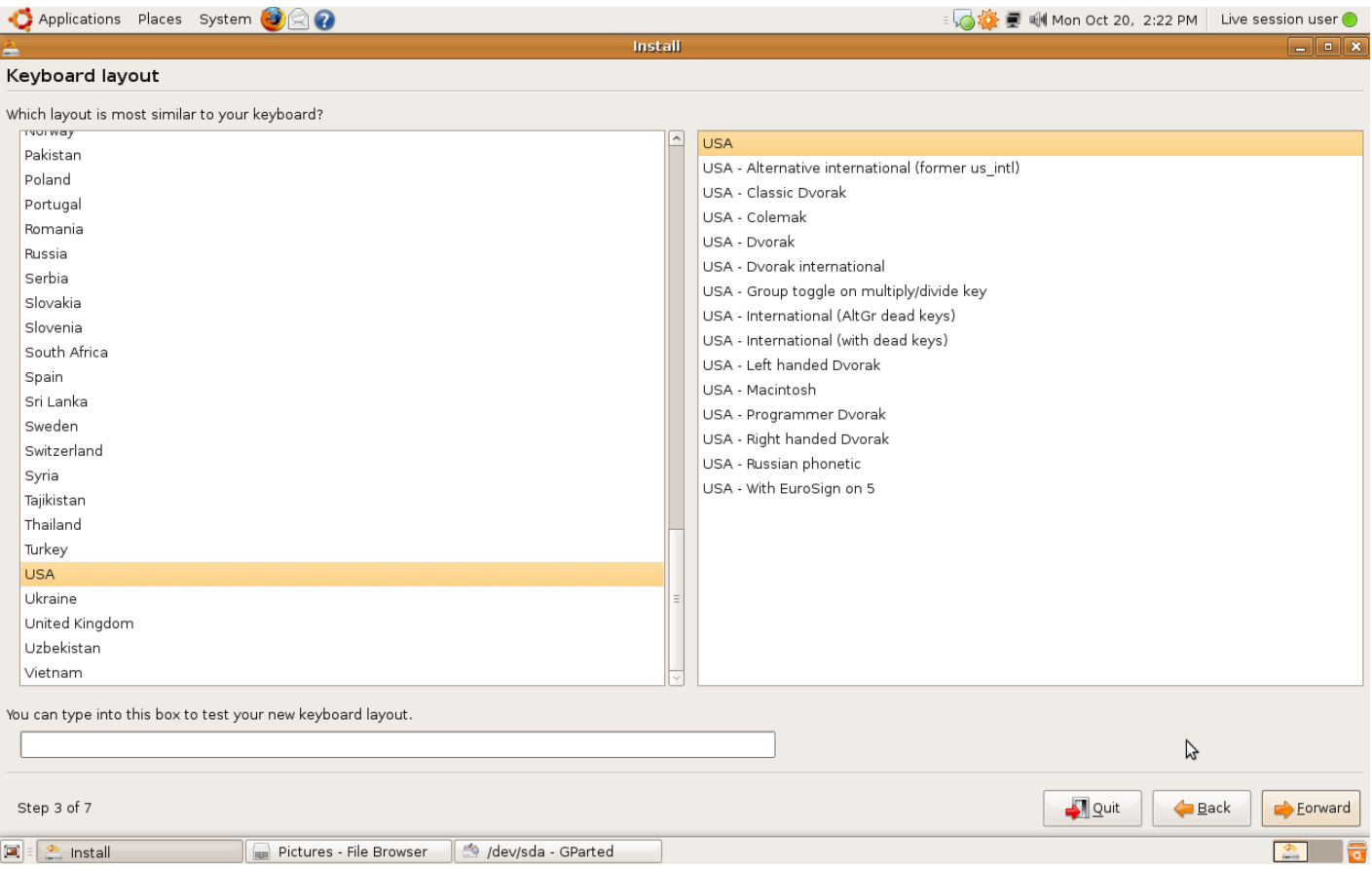

Sau bước này là đến quá trình quan trong nhất, đó là phân vùng.

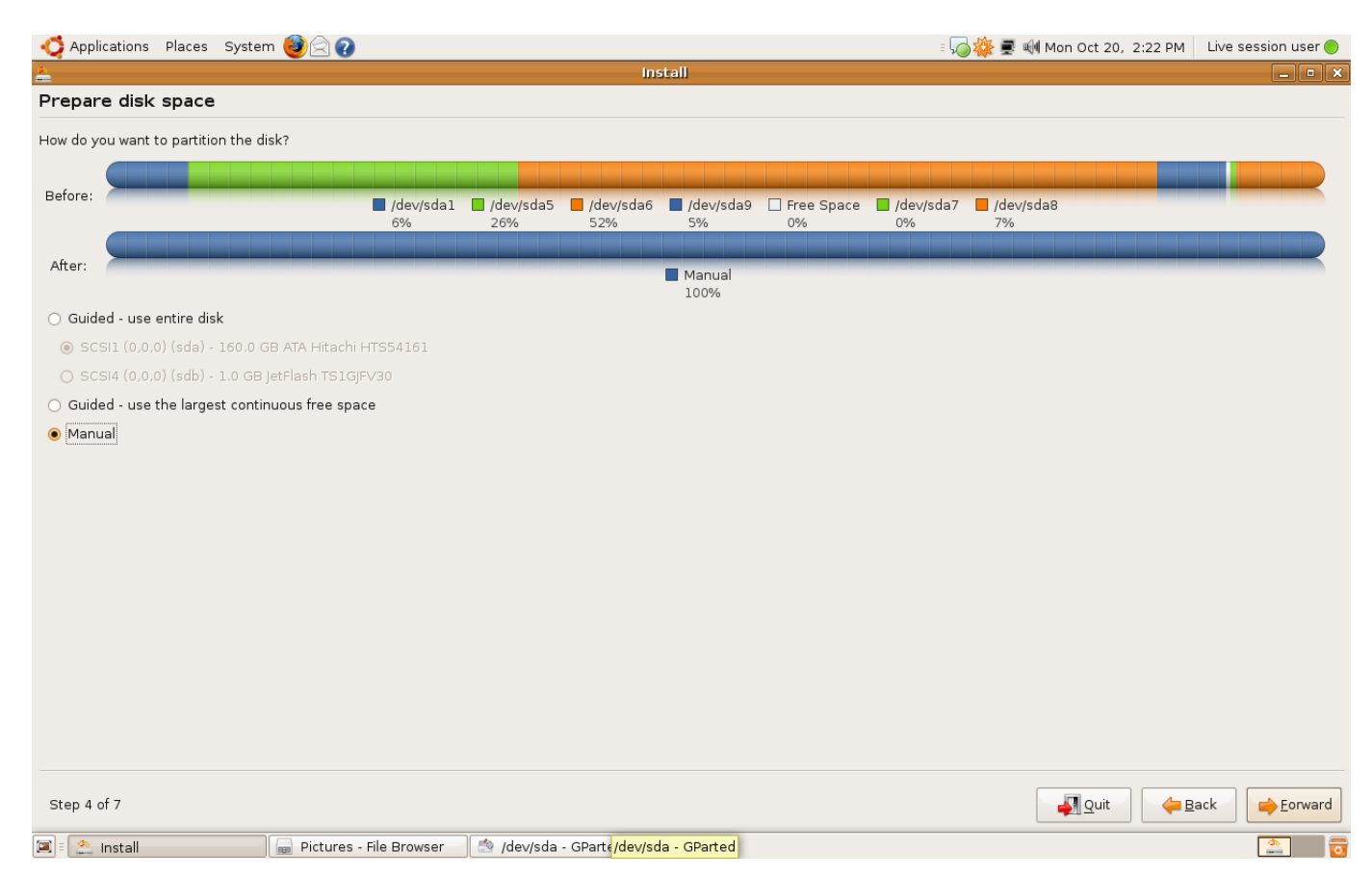

Ý nghĩa của các lựa chọn :

*Use entire disk* : dùng hết đĩa cứng – cẩn thận, lực chọn này có thể làm mất hết dữ liệu của bạn

*Use the largest continuous free space* : cài đặt ubuntu vào chỗ trống lớn nhất trong đĩa cứng. Chọn mục này Ubuntu sẽ tự động phân vùng và cài đặt vào vùng **unallocated** đã nói ở trên. Dùng cách này an toàn nhưng sẽ không có nhiều lựa chọn. Nếu dùng cách này thì ở những bước đầu tiên bạn bỏ qua bước định dạng vùng **unallocated**.

Nếu bạn rành về phân vùng thì nên chọn lựa chọn thứ 3 là *manual –* làm bằng tay.

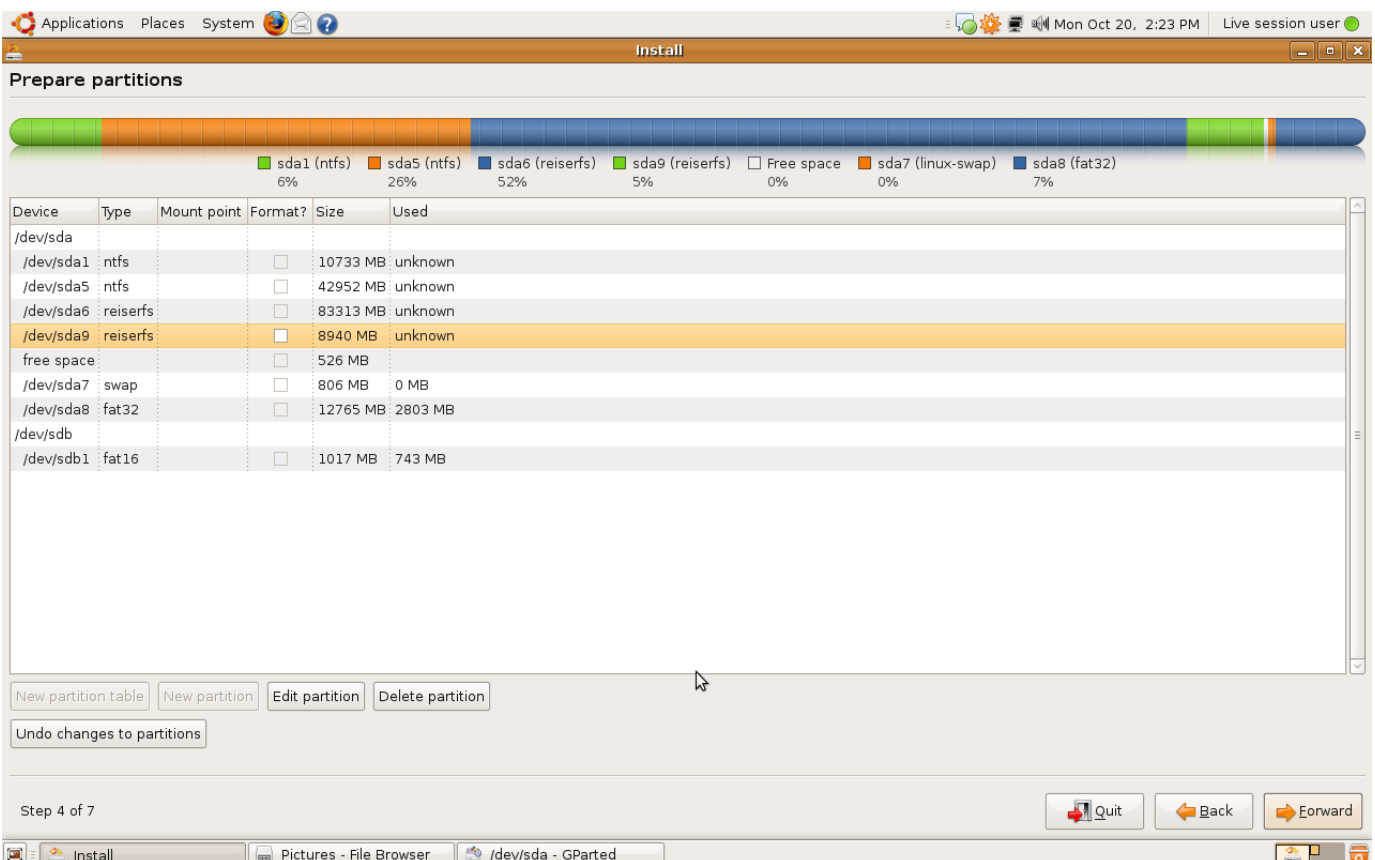

Chúng ta sẽ cài đặt ubuntu vào phân vùng vừa tạo ở trên. Chọn *edit partition* :

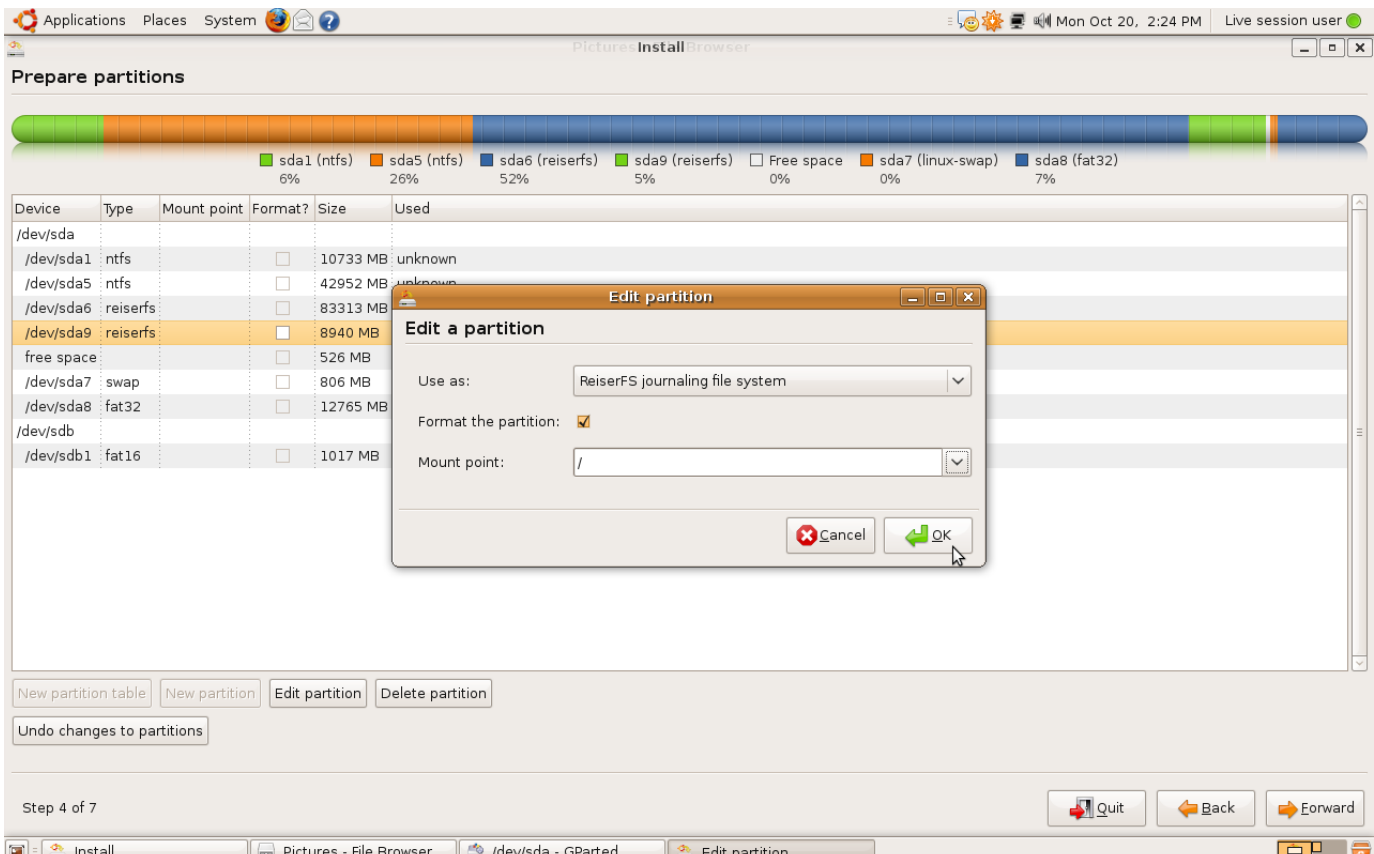

Phần *Use as* chọn **Reiserfs journaling file system**. Nên nhớ chọn phần *mount point* là */.* Có nghĩa là thư mục gốc (root) của Ubuntu sẽ được cài vào phân vùng này.

Ngoài ra, Ubuntu còn yêu cầu 1 phân vùng *swap*, là phân vùng đệm để hệ thống hoạt động. Chúng ta chọn phân vùng cần dùng làm swap, chọn *edit partition* như trên.

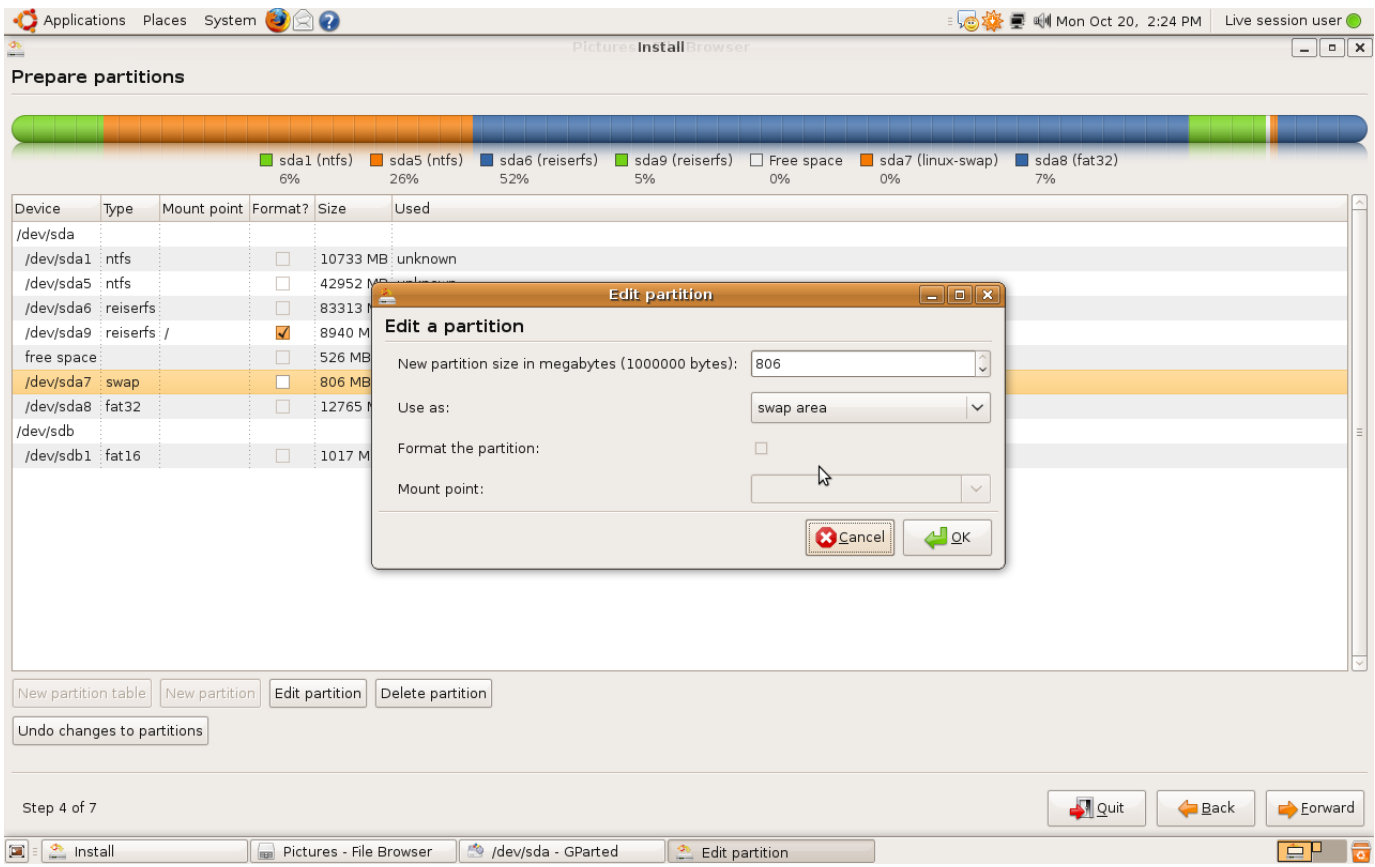

Phần *Use as* các bạn chọn *swap area.* Rồi chọn OK.

Quá trình phân vùng đã xong, chúng ta sang bước kế tiếp.

Cửa sổ tiếp theo bạn sẽ thiết lập username và password cho hệ thống. Ubuntu sẽ tự động nhận ra các tài khoản trên hệ điều hành khác đã cài trên hệ thống. Nếu bạn muốn chuyển chúng sang Ubuntu hãy chọn tài khoản muốn chuyển, không thì không chọn gì.

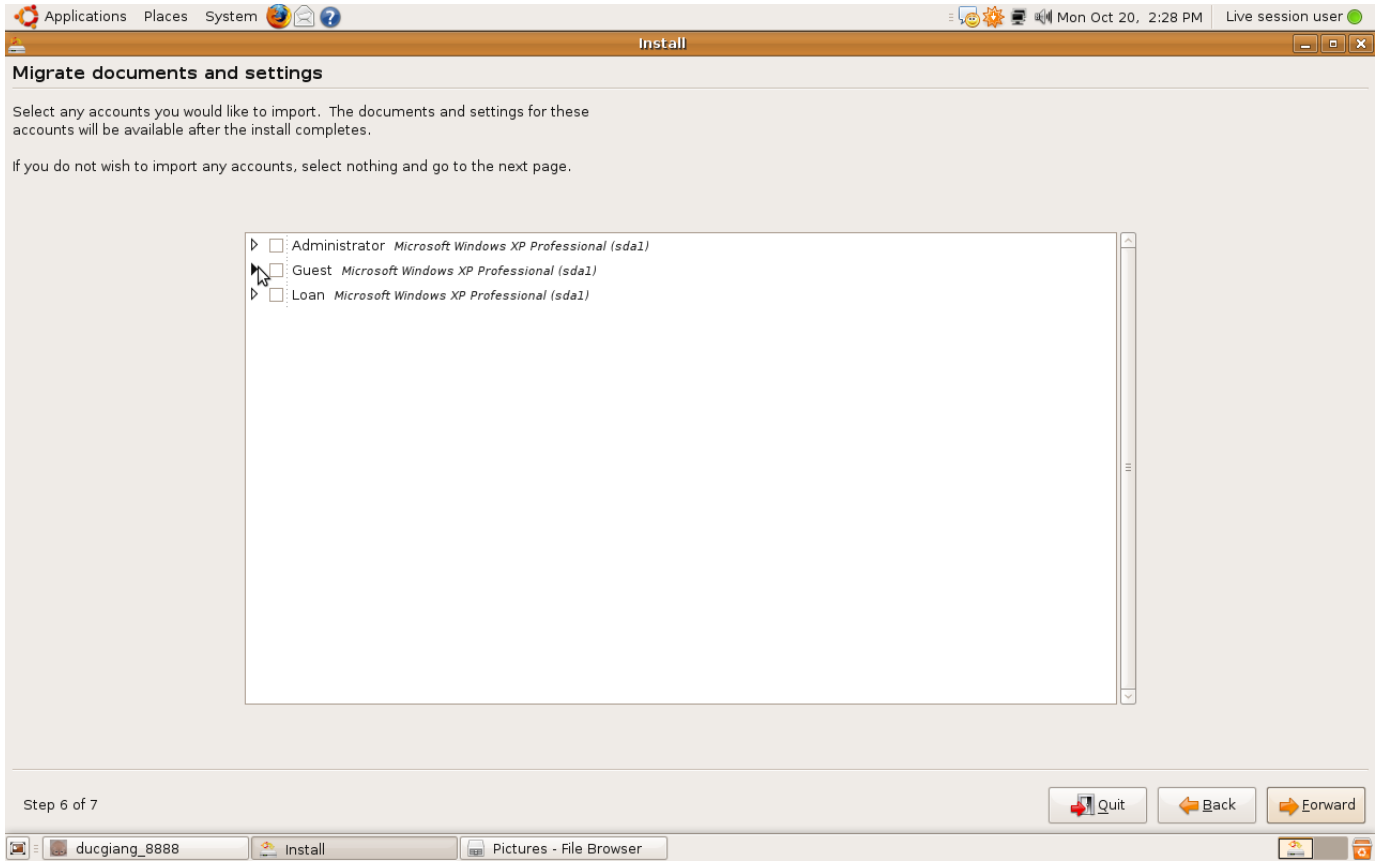

Sau bước này sẽ có 1 màn hình xác nhận hiện ra. Không còn gì lăn tăn ? Vậy thì còn gì nữa mà không nhấn Install nhỉ ?

Quá trình cài đặt diễn ra trong khoảng 20-30 phút tuỳ theo máy, sau khi cài đặt hoàn tất các bạn có thể restart máy và bắt đầu thưởng thức những điều tuyệt vời Ubuntu mang lại.

Chúc các bạn thành công.